# Jak pracovat s (video)konferenčními systémy ZČU ve výuce

Přemek Brada, KIV (březen 2020)

Tento text má za cíl podat základní metodiku využití videokonferenčních a dalších souvisejících nástrojů v online výuce. Je určen pro učitele, kteří s videokonferencí a jejím použitím ve výuce nemají zatím zkušenosti.

Děkuji všem svým kolegům, kteří v rámci neplánovaného přechodu na distanční formu výuky v březnu 2020 sdíleli návody, rady a tipy k jednotlivým nástrojům a jejich použití v online výuce, zejména J.Kohoutovi, J.Dvořákovi, L.Pešičkovi, O.Drtinovi, O.Rohlíkovi. Tento text některé z jejich příspěvků využívá.

# 1. Přenos živého streamu (online přednáška)

V této kapitole jsou popsány nástroje, které umožňují přenášet obraz získávaný webkamerou nebo dění na ploše počítače pomocí internetu. Potřebujeme: počítač vybavený kamerou (většina novějších notebooků má vestavěnou) a slušné internetové připojení (pokud bez problémů funguje YouTube v HD rozlišení a lepším, mělo by stačit).

#### Obecná doporučení

- Pro přednášejícího **je ideální mít dva monitory**, při zapínání sdílení obrazovky pak vybrat ke sdílení ten, na který promítá jako na projektor (např. powerpoint prezentaci). Na druhém (pracovní plocha) mít pro svoji potřebu otevřené okno s ovládáním videokonference, a také další programy, jejichž okna v případě potřeby (např. chci studentům ukázat web, ilustraci v "Malování", …) dočasně přesunout na sdílený displej.
- Případné **nahrávání je vhodné zapnout až ve chvíli, kdy je celá konference nastavena**, vyučující má připravené všechny další pomůcky na pracovní ploše, účastníci jsou přítomni, máte zapnuté sdílení plochy (pokud ji využíváte) se správným obsahem a vlastní výuka může začít. Pozor zejména v případě, kdy svůj obraz snímaný kamerou v průběhu konference nesledujete, ale je nahráván ;-)
- **Ve sdílené obrazovce a ani v nahrávce není vidět kurzor myši** (!) Je třeba toto mít na zřeteli, chcete-li účastníkům konference ukazovat na promítaný obsah - částečně lze nahradit tím, že text apod. obtahujete (výběr jako pro Ctrl-C), v PowerPoint při "zobrazení přednášejícího" použijete ctrl-leftclick-tažení myší, a plně lze kurzor zobrazit jen s použitím pomocného nástroje (viz níže).
- Pozor na **kvalitu a vypadávání zvuku** (přeslechy, vazbení, výpadky při přepínání mluvčích) -- při větším počtu účastníků a/nebo nedostatečné kvalitě připojení je vhodné, aby všichni měli vypnutý mikrofon, zapíná jej jen ten, kdo mluví (viz seznam účastníků v pravé části obrazovky Meet, oddíl "Možnosti komunikace" v návodu).

● Kromě videopřenosu je **vhodné využívat online diskusi**, ať už vestavěnou nebo jako samostatnou aplikaci (viz Diskuse a ankety, níže). Dobře funguje např. to, že si studenti prostřednictvím chatu vzájemně vypomáhají, takže není vše jen na cvičícím.

#### 1.1 Google Meet

Poměrně jednoduchý ale plnohodnotný nástroj pro videokonference, umožňuje také sdílení obrazovky, nahrávání (je-li součástí balíčku služeb) a jednoduchou diskusi (chat). Online aplikace, není potřeba instalace žádného dodatečného softwaru – stačí pouze běžný prohlížeč. K vytvoření videokonference je třeba účet na Google apps ZČU.

Návod pro zprovoznění: viz [https://czv.zcu.cz/pro-zajisteni-online-vyuky-vyuzijte-podporu](https://czv.zcu.cz/pro-zajisteni-online-vyuky-vyuzijte-podporu-oddeleni-czv/)[oddeleni-czv/](https://czv.zcu.cz/pro-zajisteni-online-vyuky-vyuzijte-podporu-oddeleni-czv/) 

Vlastní systém: <https://meet.google.com/> (autorizace přes WebAuth)

Další účastníci se do konference přidají nejsnáze tak, že jim předáme (emailem, přes aktualitu na stránkách předmětu, apod.) odkaz na konferenci, viz bod 4) v návodu, který "prokliknou". Účastník nemusí mít Google apps ZČU účet, v tom případě jej ale musí organizátor konference "pustit dovnitř" (Meet zobrazí výzvu).

#### Co je dobré vědět

- V nahrávce, pokud je pořizována, se zaznamená jak sdílená obrazovka (je-li zapnuto sdílení) tak záznam z kamery (je-li puštěna) nebo ikona přednášejícího. Jako titulky v se v záznamu zobrazují příspěvky zasílané účastníky do diskuse (chat).
- Nahrávka je umístěna na Google disk toho, kdo konferenci vytvořil, s určitým zpožděním (přijde informační email). Má formát MP4 souboru, je možné uložit na lokální disk. Ostatním účastníkům je možné nahrávku na Google disk sdílet, ale bez možnosti uložení.
- Adresa jednou vytvořené videokonference je trvalá, tj. pokud studentům jednou danou adresu předáte, můžete ji používat opakovaně a není třeba pro každou např. přednášku zakládat novou konferenci.
- Naopak diskuse se neuchovává se mezi sezeními, a pro daného účastníka je vidět její průběh jen od okamžiku jeho připojení k vysílání. Pro trvale uchovanou diskusi viz Diskuse a ankety níže.

#### 1.2 Zoom

Zoom je silný nástroj pro videokonference, fungující i jako čistě webová aplikace (nevyžaduje instalaci) hostovaná CESNET-em. V kategorii Meetings umí až 300 účastníků, ale pouze 50 z nich může současně sdílet plochu / kameru. Má chat, integrovaný anotátor, lze zvedat ruce a hlásit se. Vytváření záznamu zvládá ZOOM automaticky.

Návod pro zprovoznění: viz [https://czv.zcu.cz/pro-zajisteni-online-vyuky-vyuzijte-podporu](https://czv.zcu.cz/pro-zajisteni-online-vyuky-vyuzijte-podporu-oddeleni-czv/)[oddeleni-czv/](https://czv.zcu.cz/pro-zajisteni-online-vyuky-vyuzijte-podporu-oddeleni-czv/) 

Další informace: <https://vidcon.cesnet.cz/cs/app/ac/about> Vlastní systém: <https://cesnet.zoom.us/>

Co je dobré vědět

- Kromě plánované konference (Schedule a meeting, v návodu) je možné velmi jednoduše vytvořit i ad-hoc konferenci, pomocí Host a meeting na úvodní stránce systému.
- Nahrávka, pokud je pořizována, je po skončení konference (resp. nahrávání) ukládána jako soubor formátu MP4 přímo na lokální disk uživatele, který ji vytvořil.

### 1.3 Pomocné nástroje

#### **PointerStick**

Virtuální ukazovátko, které najde uplatnění zejména v případech, kdy je žádoucí zvýraznit místo, kde je právě umístěn kurzor. Využití se tedy nabízí například při využití Google Meet, kdy ve sdílené obrazovce a v záznamu kurzor myši není viditelný.

Odkaz:<https://downloads.tomsguide.com/PointerStick-,0301-56710.html> . Program se neinstaluje, stačí pouze rozbalit stažený zip archiv a spustit "PointerStick.exe".

V samotném programu lze nastavit vzhled ukazovátka, jeho velikost i další parametry (viz obrázek). Program ukončí svou činnost po klepnutí na tlačítko s nápisem "Exit" (po běžném zavření křížkem v pravém horním rohu dojde pouze k jeho minimalizaci).

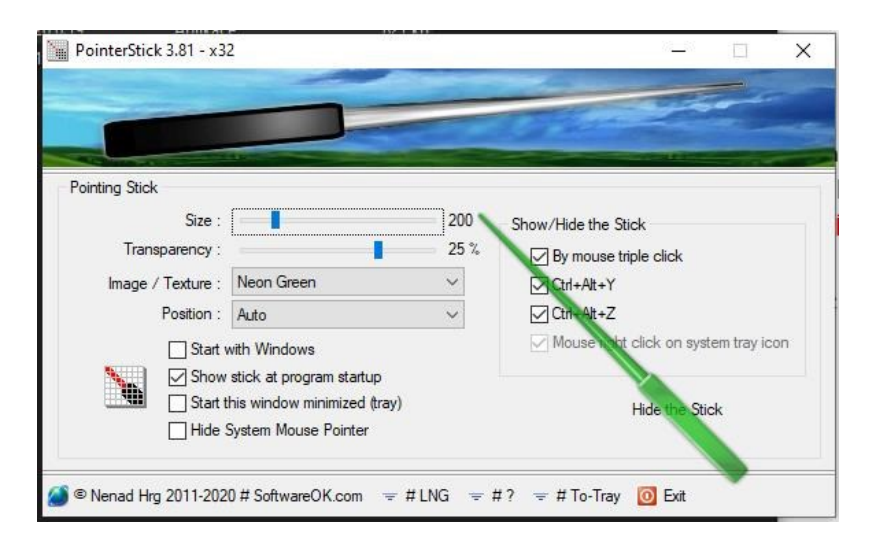

# 2. Náhrada tabule

Zde se krátce zmíníme o nástrojích, které v online světě pomáhají simulovat klasickou tabuli s možností volného ručního psaní a kreslení.

#### Obecná doporučení

● Je **výhodné, pokud nástroj umožňuje vytvářet více tabulí a ukládat jejich obsah** - je možné se v jedné "hodině" vrátit se studenty k poznámkám na tabuli, tak jak je viděli v hodině předchozí.

- **Máte-li notebook s dotykovou obrazovkou a perem** (stylusem) nebo k počítači grafický tablet, pak se všechny whiteboard systémy skvěle používají a dojdou největšího užitku. Psaní a kreslení myší je vždy trochu nepraktické.
- Specielně **Microsoft Surface** má výhodu oproti jiným zařízením v peru, které na jedné straně má hrot pro kreslení a na druhé straně pak gumu. Máte-li aplikaci, která s tímto počítá, např. Microsoft Whiteboard, můžete pohodlně na obrazovku kreslit zvládá rozlišovat i přítlak, takže můžete mít tenkou i tlustou čáru přirozeně - a spletete-li se, jednoduše pero otočíte a gumujete.

### 2.1 Classroomscreen

Velmi jednoduchý webový nástroj s možností na "tabuli" umisťovat také interaktivní prvky.

Návod na zprovoznění: Otevřte <https://classroomscreen.com/> , vyberte si v paletě nástrojů na dolním okraji, a začněte pracovat.

Co je dobré vědět

● Tato aplikace **neumí sdílet** upravovanou tabuli ani uložit vytvořený obsah.

### 2.2 Microsoft Whiteboard

Základní nástroj pro jednoduché kreslení, umožňující sdílení tabule přes odkaz. Má dvě varianty: instalovaná aplikace a online v prohlížeči. Součást Office365 ZČU.

Návod pro zprovoznění (online varianta): Otevřte office365.zcu.cz, přihlašte se, na úvodní obrazovce vyberte aplikaci "Whiteboard". Pokud není na této obrazovce, bude dostupná přes "tečkové menu" v levém horním rohu.

V aplikaci je možné vytvářet jednotlivé "tabule". Otevřenou tabuli lze sdílet s ostatními přes odkaz, kliknutím na ikonu "panáčka" v pravém horním rohu a "Vytvořit odkaz".

Co je dobré vědět

- **Sdílení je možné využít při videokonferenci**: Na displeji s pracovní plochou (např. dotykovém se stylusem) používat hlavní okno Whiteboard, na něm nastavit sdílení. Otevřít jiné okno prohlížeče, v něm do adresního řádku zadat odkaz pro sdílení, a toto okno s otevřenou tabulí přesunout na displej promítaný v rámci videokonference ostatním. Při kreslení na pracovní ploše se zobrazuje ve vysílání.
- Ve verzi pro web **umí jen jednu tloušťku pera**.

#### 2.3 OneNote

Aplikace pro vytváření strukturovaných poznámek, která obsahuje také funkčnost kreslení. Součást Office 365 ZČU a standardní MS Office sady.

#### Co je dobré vědět

● OneNote **umí otevřít více oken s tímtéž dokumentem** (menu View > New Window), jejich obsah je synchronizován přes síť. To je možné využít při videokonferenci, podobným způsobem jako u Whiteboard: otevřeme druhé okno s dokumentem, přesuneme jej na displej sdílený ve vysílání, kreslíme v okně na pracovní ploše.

## 3. Diskuse

V rámci výuky je potřeba mít způsob, jak s aktivními studenty vést diskusi, i v online světě. Pro větší skupiny a delší dobu použití ve výuce (než pouze v rámci např. cvičení) je nutné, aby příslušný nástroj uchovával celou historii diskuse a uměl ji strukturovat (vlákna, témata, kanály ap.)

### Videokonferenční nástroje (Google Meet, Zoom)

Tyto nástroje vesměs obsahují možnost diskuse (chat), dostupné z hlavního okna. Diskuse jsou typicky jednoduché, bez možnosti citovat v reakcích a vytvářet vlákna. Je také třeba dát pozor na to, zda je celá diskuse vč. historie dostupná i "pozdě příchozím" respektive uchovávána mezi jednotlivými konferencemi.

### Slack, Microsoft Teams

Oblíbené nástroje pro týmovou komunikaci, umožňující také strukturovanou diskusi uchovávanou po celou dobu existence založeného projektu/týmu. Slack [\(https://slack.com/intl/](https://slack.com/intl/en-cz/)) je velmi efektivní pro rychlou komunikaci, nutná je registrace a pro použití jako doplňku ostatních nástrojů uvedených výše postačuje ve verzi "zdarma". Microsoft Teams je součástí Office 365 ZČU, základní návod viz [https://czv.zcu.cz/pro](https://czv.zcu.cz/pro-zajisteni-online-vyuky-vyuzijte-podporu-oddeleni-czv/)[zajisteni-online-vyuky-vyuzijte-podporu-oddeleni-czv/](https://czv.zcu.cz/pro-zajisteni-online-vyuky-vyuzijte-podporu-oddeleni-czv/) .